## **Observe Centers in KidKare**

Last Modified on 05/12/2022 1:14 pm

When you log in to KidKare in Observer Mode, you can view center accounts, print reports, and more.

1. Log in to app.kidkare.com with the same ID and password you use to access Minute Menu CX. A list of your centers displays.

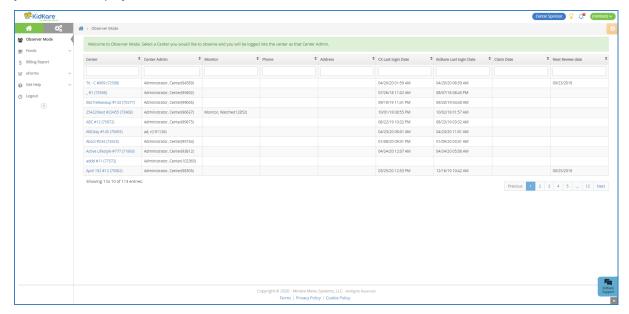

- 2. Click **Filters** in the top-right corner to set filters and customize the page display. You can change the following settings:
  - Filter By: Filter the listed centers by status: Pending, Active, Withdrawn, or eForms Access.
  - Monitors: View centers assigned to all monitors or just to you.
  - o Columns: Select the columns to include in the center list.

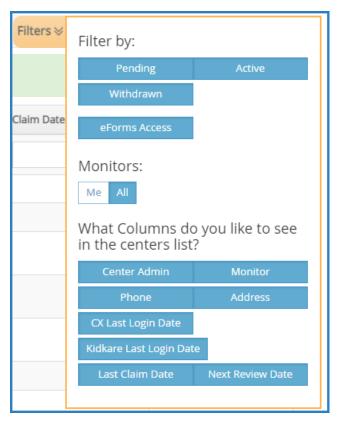

- 3. Use the blank boxes at the top of each column to search for a specific center. For example, click the Center box and begin typing a center's name. The list filters automatically.
- 4. Click the Center, Center Admin, Monitor, Phone, Address, CX Last Login Date, KidKare Last Login Date, and Claim Date columns to sort information in ascending or descending order.
- 5. Click a **center's name** to view that center's KidKare account as a center administrator. The account opens.

  A banner listing the center's name displays at the top of the page.

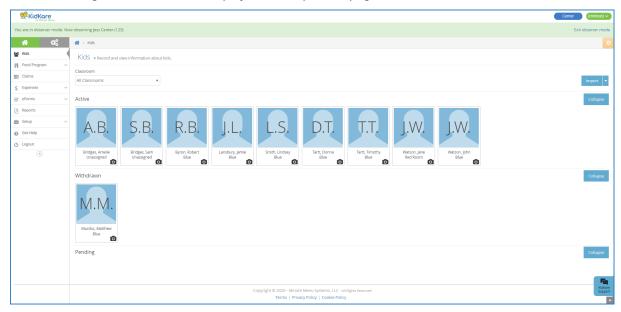

6. When finished, click Exit Observer Mode to return your sponsor account.